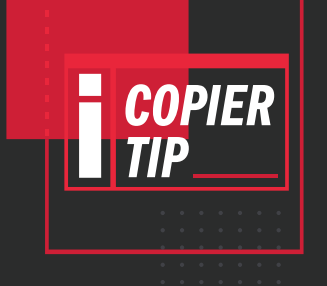

## **ERASE** SPECIFIED RANGE

PLACE YOUR DOCUMENT FACE-UP IN THE DOCUMENT FEEDER AND TOUCH THE COPY BUTTON. 1

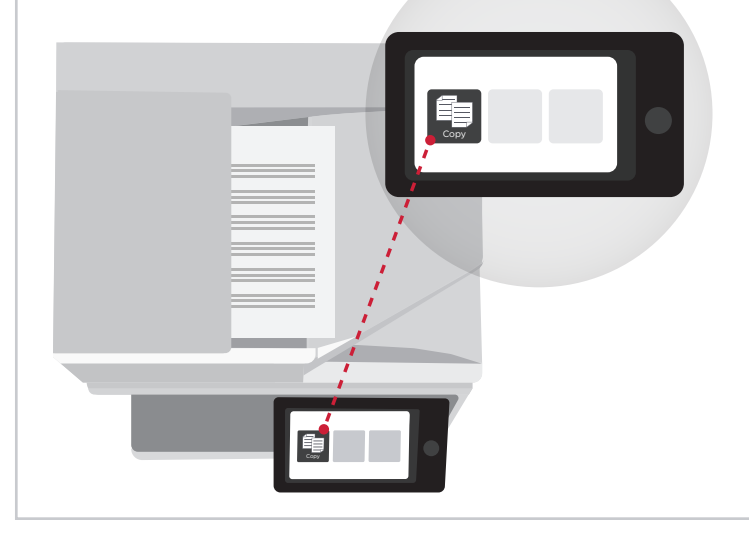

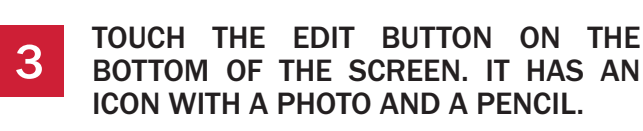

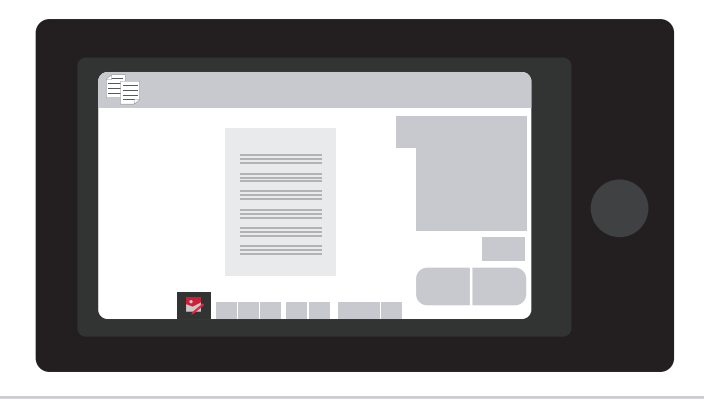

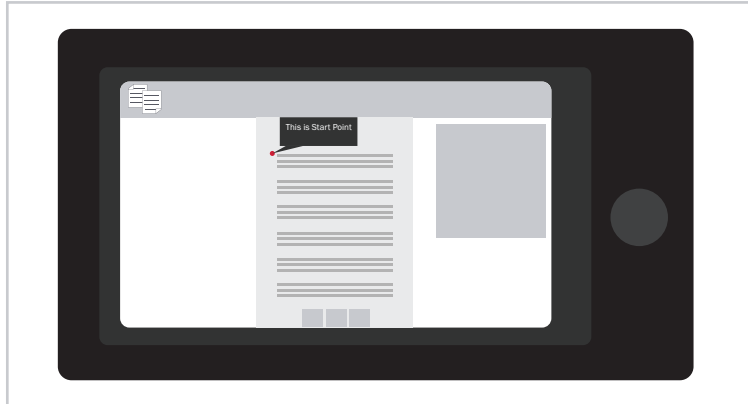

TOUCH THE PREVIEW BUTTON. THIS WILL SCAN THE DOCUMENT IN AND BRING UP A PREVIEW ON YOUR TOUCHSCREEN. IN THIS MODE YOU CAN PINCH AND ZOOM TO REVIEW YOUR DOCUMENT, MUCH LIKE YOU WOULD ON A TABLET. 2

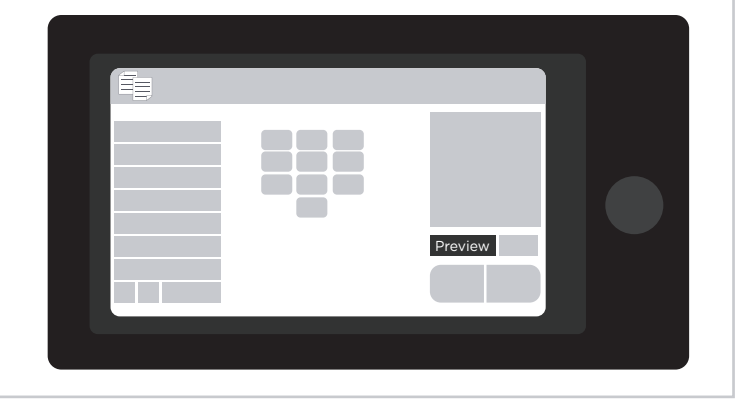

ONCE IN EDIT MODE, SELECT THE PAGE YOU WANT TO EDIT BY TOUCHING IT, THEN TOUCH THE ERASE SPECIFIED RANGE BUTTON. 4

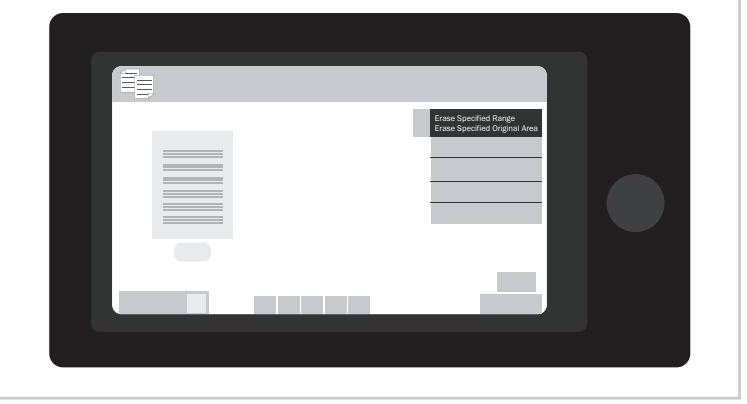

YOU CAN NOW ZOOM IN ON THE DOCUMENT TO THE AREA YOU WOULD LIKE TO EDIT, NEXT TAP ON THE SPOT WHERE YOUR RANGE WILL START AND TOUCH THE BUTTON THAT SAYS "THIS IS START POINT". 5

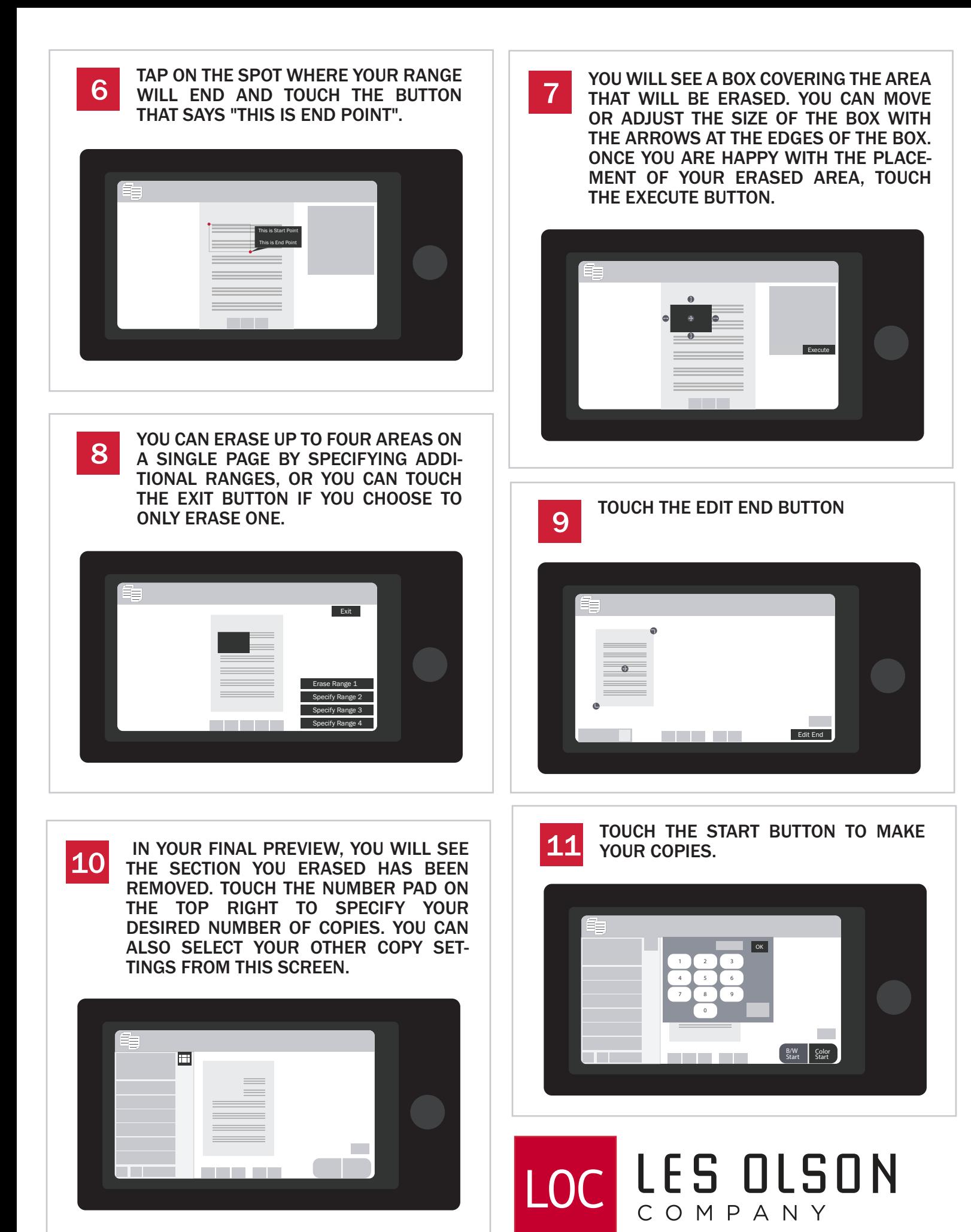